# *Data Catcher User's Guide*

### **Ben-chin Cha, Tim Mooney, and Ned Arnold**

Argonne National Laboratory Advanced Photon Source Experimental Facilities Division/Beamline Control **Draft** (Updated March, 1998 )

# **1. Introduction**

Data catcher has evolved into version 2.2.2 which supports both 1D and 2D scan and is already been used for general purpose beamline data acquisition at APS.

It is written in IDL[1] programming language and external Channel Access(CA) interface functions defined in the ezcaIDL[2] sharable library. It is a complete mouse driven program using the IDL's widgets and event handler.

The data catcher is an easy to use data acquisition tool for EPICS 3.12.2 and newer scan record[3]. Currently it provides 1D/2D real-time plot features while scan is progressing, and automatically saves the scan data at the end of each scan. It provides simple statistic calculation for peak, centroid, and full width half peak (FWHP). It provides plug-in to the simple data fit package. It also provides very flexible 1D/2D post scan data viewing and report features. Simple on-line help is also available.

A special **viewer** package written in IDL is also released with data catcher R2.2.2. For viewing data acquired by the data catcher the **viewer** is recommanded because it is more efficient than using the data **catcher**.

Data catcher is available on sun4 and solaris at APS. Although in this report the solaris is used in the system setup example, which is equally applicable to the sun4 system.

With simple setup modification, **viewer** can be easily ported to any other operating system or platform which IDL supports. Porting **catcher** to other operating system requires that the CA has to be ported first.

# **Overview**

Each scan record can contain up to 4 positioners and 15 detectors. Please refer chapter 29 of EPICS Record Reference Manual R3.12 about the detail definitions of scan record. For normal operation of data **catcher**, it requires that the scan record is properly loaded into the input output controller(IOC) and the detector and positioner process variable (PV) names of the scan record are properly set up for the database. Through monitoring the scan record name, the data catcher automatically captures and displays 1D/2D scan data.

The initiation of scan can be internally invoked by the start button of scan setup window of the data catcher or externally invoked by any other CA clients, e.g. **medm**[4].

At the end of each scan only the arrays for the defined (non zero) positioners and detectors are automatically saved. In addition to scan data, a user can use the environment file to save additional operating parameters. At the normal termination of data catcher the new configuration file will be automatically saved. At the restart of data catcher this configuration file will be used.

The default setup for data catcher is acquisition on, automatic save on, real-time displaying on. It operates in two modes: data acquisition and viewing. The program is initially in the data acquisition (i.e. data capture) mode. A user can temporarily select the viewing data mode to examine the scan data previously captured. At the end of view data mode it automatically returns to the data acquisition mode.

The acquisition mode supersedes the view data mode. During the 1D viewing mode if the data catcher detects that the scan is invoked by an outside CA client, it will close the 1D viewing mode right away and yields to the data acquisition mode.

There are three view data modes: 1D, 2D and 1D overlay. The view 1D data mode supports various 1D line plot, plot captions, flexible selection of any detectors, generating post script plot and ASCII reports. Currently the view 2D data mode provides TV, SURFACE, CONTOUR, SHOW3, and XSURFACE plot for 2D image data. The 1D overlay mode supports simple 1D plot for multiple scans.

The **catcher** can be started in different operation mode such as no save or view only mode. In view only mode, a user can start the data catcher as a data browser without turning on the data acquisition. In no save mode, a user can start the data catcher as a real-time scan data display without saving the scan data. If two copies of data catcher are running at the same time and they both are trying to write to the same output file, if any one detects that the other one already wrote the new data on the file then it will be automatically turned to no save operation.

# **2. Program Descriptions**

The data **catcher** is written in IDL programming language. It uses the CA functions defined in the ezcaIDL library to communicate with the IOC. For the goal of reaching user simplicity, easy maintenance, and re-usability the program is structured into few major stand-alone subprogram packages.

Currently the data **catcher** is composed of the following subprogram packages:

**• catcher** - integrated Unix script command

- **catcher\_v1** integrated 1D/2D data catcher and display package
- **view1d** 1D scan data display package
- **view1d\_overlay** 1D multiple scans display package
- **view2d** 2D image data display package
- **ez\_fit** easy curve fitting package
- **plot1d** a general purpose Cartesian plot package

The **catcher** is a Unix script program, rest are IDL programs. They are briefly described below. The details of command syntax and keyword options for each subprogram, and examples can be found in the following WEB page link.

http://www.aps.anl.gov/~bccha/Doc.html#IDL\_HTML

#### **catcher**

The **catcher** is a script program written in Unix shell command language. It automatically set up the files to be used, sets up the environment variables and library paths, starts up the IDL, and loads the subprograms into the IDL. One big advantage of using this script file is that the IDL system environment variables are seen internally by the data **catcher** only and they will not affect any other IDL applications.

The script file **catcher** automatically invokes the IDL data catcher, **catcher\_v1,** for user. It can be run from any directory as long as the directory name

#### **'/usr/local/epics/extensions/bin/***HOST\_ARCH***'**

is included in the user search path. At APS the HOST\_ARCH can be either *sun4* or *solaris* which depends on the user's operating system.

The **catcher** provides few command line options to let the user override the default settings. The default file names assumed are: 'catch1d.config' for configuration file, 'catch1d.trashcan.xdr' for data file, and 'catch1d.env' for environment file.

At the very first time of running the data catcher in a directory a user can override the default setting on the command line through using the keyword options(for example refer the appendix section). If the configuration file is found by the data catcher, the configuration file overrides the command line specification. If the internal file selection dialog is used, it overrides the configuration file specification.

The command line syntax, and the optional keyword are shown in the appendix.

### **catcher\_v1**

**Catcher\_v1** is a simple mouse driven 1D/2D data acquisition program for EPICS 3.12.2 scan record. It allows the user to set up the data catcher for listening to a desired scan record. For restart run it automatically sets up from the configuration file. It detects the initiation of scan event, shows the real-time live data, saves the data at the end of scan, displays the final data. Post acquisition it also provides the simple and flexible features of displaying data, option of simple statistic calculation on peak, centroid and FWHM, easy curve-fitting features, and hard copy plot and various ASCII reports generation.

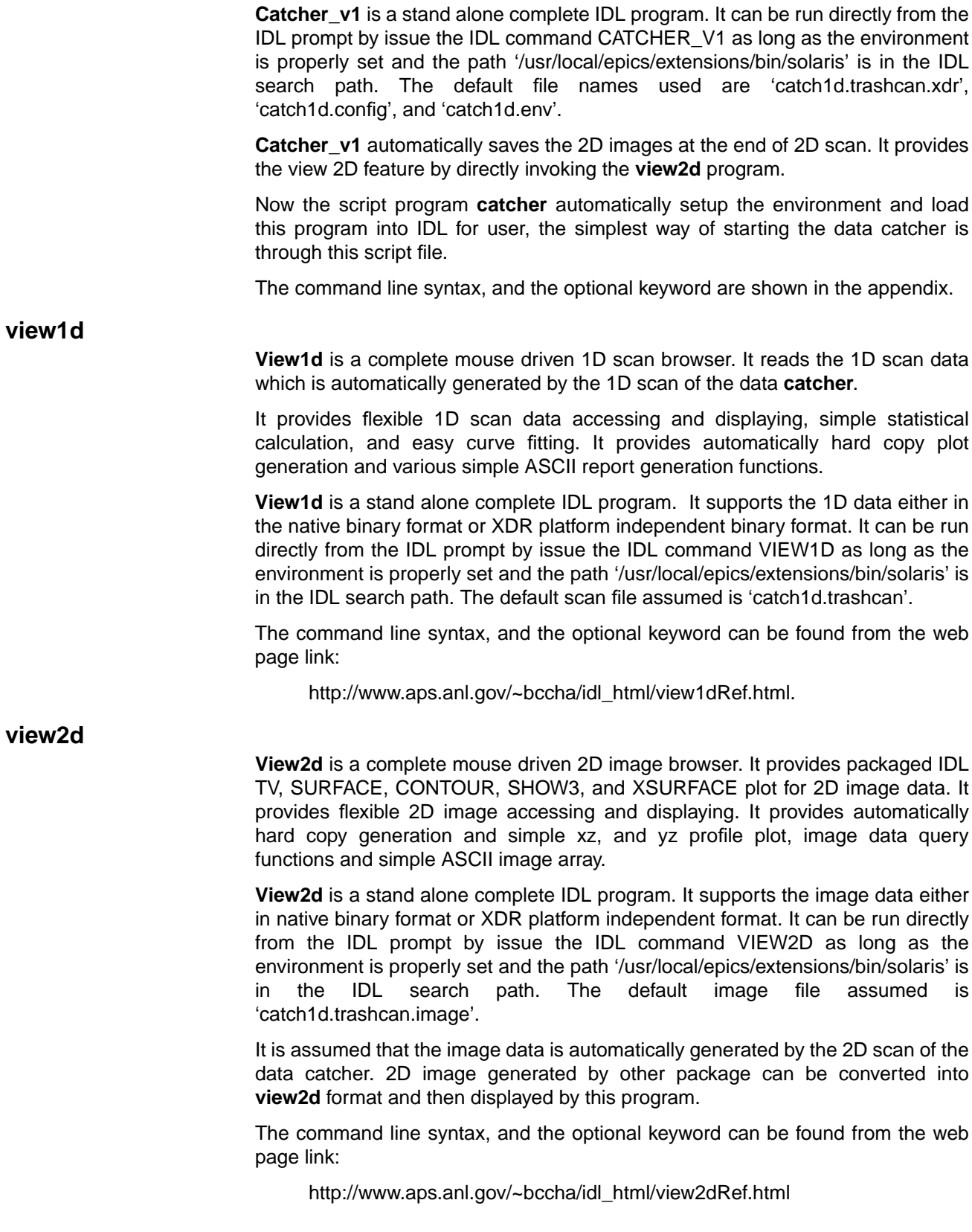

# **view1d\_overlay**

**View1d overlay** is a complete mouse driven multiple 1D scans displayer. It reads data for user entered 1D scans for a selected detector and generates overlay plot on the same graph.

**View1d\_overlay** is a stand alone complete IDL program. It supports the 1D data either in the native binary format or XDR platform independent binary format. It can be run directly from the IDL prompt by issue the IDL command VIEW1D OVERLAY as long as the environment is properly set and the path '/usr/local/epics/extensions/bin/solaris' is in the IDL search path. The default scan file assumed is 'catch1d.trashcan'.

The command line syntax, and the optional keyword can be found from the web page link:

http://www.aps.anl.gov/~bccha/idl\_html/v1dOvlRef.html

**ez\_fit**

**Ez fit** is a complete mouse driven curve fitting package. It reads in 1D or 2D data array from an input file which can be either in XDR binary format or ASCII table format. The default binary file name assumed is 'fitting.bin1d' for 1D array, 'fitting.bin' for 2D array. In 'fitting.bin1d' file it contains x and y two XDR binary arrays. In 'fitting.bin' it contains the x, y, and im three XDR binary arrays. **Ez\_fit** can also accept the data array directly from the command line.

**Ez** fit is a stand alone complete IDL program. It can be run directly from the IDL prompt by issue the IDL command EZ\_FIT as long as the environment is properly set and the path '/usr/local/epics/extensions/bin/solaris' is in the IDL search path. In data catcher the scan data is automatically plug into the **ez\_fit** by 1D detector selection or 2D image array.

The command line syntax, and the optional keyword can be found from the web page link:

http://www.aps.anl.gov/~bccha/idl\_html/ez\_fitRef.html

**plot1d**

This program is a re-sizable IDL widget application. It is a general purpose flexible Cartesian line plot package. It provides simple to use automatic feature of line style, thickness, symbols, and color options on plot. User can specify the title, x label, y label, legend, footer, header, and comment on the command line. It also provides a print plot button to let the user easily to get a PS hard copy. The **view2d** program calls this program to generate the simple xz and yz profile cartesion plots. The **ez\_fit** program calls this program to generate the simple curve fitting plot.

The command line syntax, and the optional keyword can be found from the web page link:

http://www.aps.anl.gov/~bccha/idl\_html/plot1dRef.html

# **3. System and Access Setup**

The set up for data catcher include two parts. The epics system administrator must install the complete package first. Then the user should set up his environment to access this package.

# **System Setup**

The system administrator should install the following four directories from the EPICS extensions release 3.12.2 or newer release.

- epics/extensions/src/ezca
- epics/extensions/src/Ezca
- epics/extensions/src/ezcaIDL
- epics/extensions/src/idl

The following files will be automatically installed in the epics/extension/bin/solaris directory:

- ezcaIDL.so
- ezcaIDL.pro
- ezcaIDLWidgets.pro
- setup\_ezcaIDL
- ezcaidl\_startup.pro
- catch1d.tbl
- PS\_open.pro
- u\_read.pro
- catcher
- catcher.exe2.idl5
- catcher\_v1.init
- catcher\_v1.pro
- dcviewer.pro
- viewer
- viewer startup.pro
- view1d.init
- view1d.pro
- view1d\_overlay.pro
- view2d.init
- view2d.pro
- ezfit
- ez\_fit.pro
- plo1d.pro

The following files will be automatically installed in the epics/extension/doc directory:

- catcher.README
- catcher.html
- catcher\_help.txt
- view2d\_help.txt
- ezcaIDLRef.html

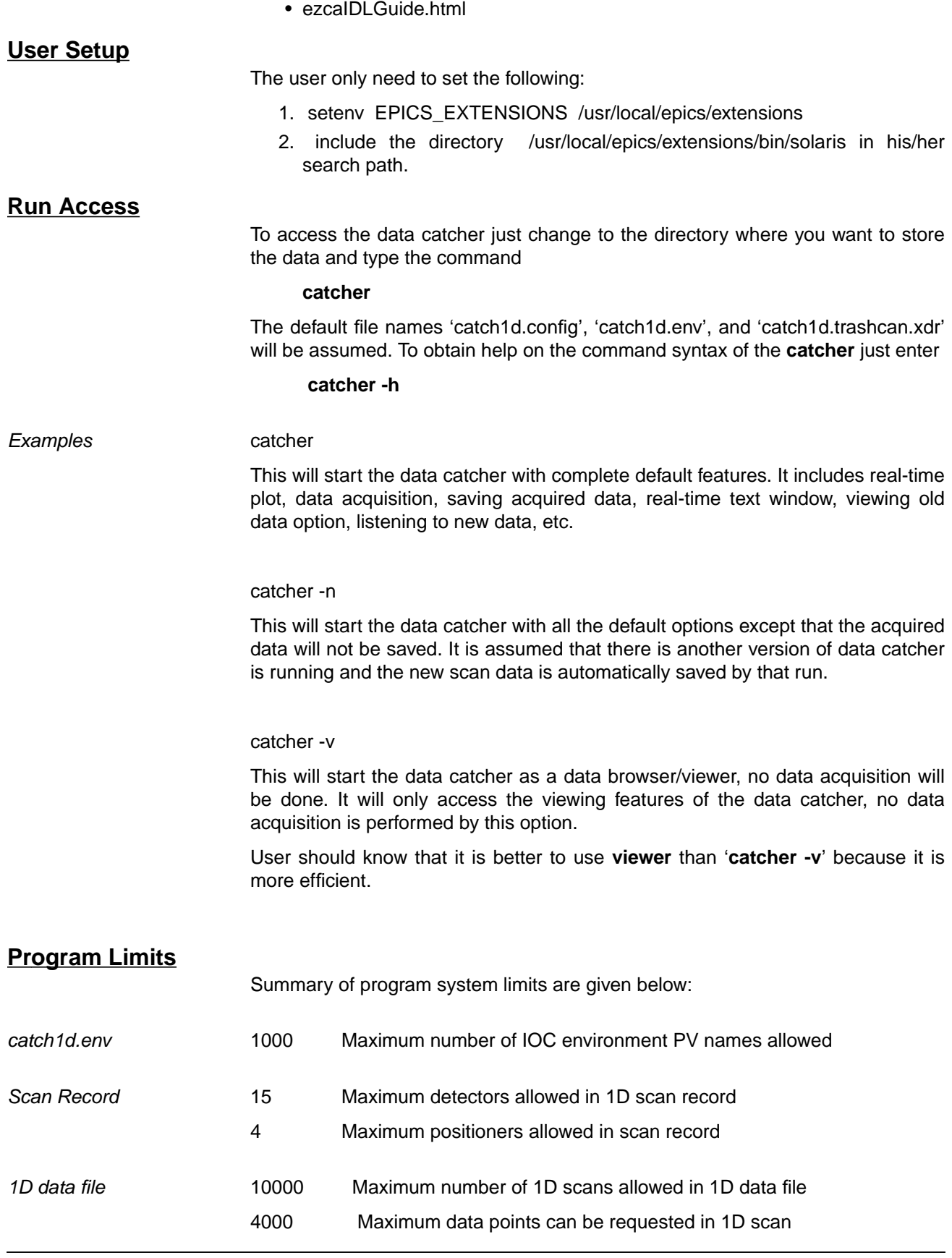

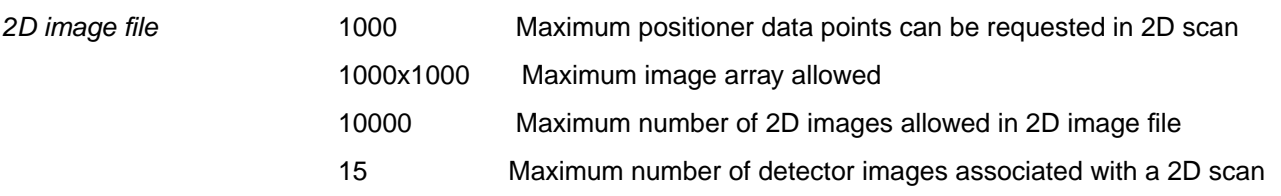

# **4. Used Files**

Two types of files are used by the data catcher: the user prepared files and the automatically generated files. Currently only the environment file is prepared by the user. The environment file is not required for the normal operation of the data catcher unless extra IOC variables to be saved with scan.

The configuration file normally is automatically generated/updated by the data catcher at the termination time if the scan record is properly connected. The modification of configuration file by the user is not recommanded unless if he/she really knows what he/she is doing.

All the report files created by the data catcher are always stored in the directory where the data catcher was invoked. Normally the data file and environment file are also stored in the same directory but the user may change the default data directory by the file selection dialog.

The important files used by the data catcher include environment file, configuration file, data file, index file, image data file, and report files. They are briefly described in the following.

# **Configuration Files**

Two configuration files can be prepared by users: environment file and configuration file.

# **env.file**

The existence of the environment file is optional for the data catcher. If it is not given on the command line, 'catch1d.env' is assumed.

The 'catch1d.env' provides the flexible feature of saving additional IOC setting values with the scan data. It should contain a complete list of environment PV variables to be saved with the 1D scan. For each PV name defined in the 'catch1d.env' file the field value and field description is saved with the scan data.

A complete list of environment values plus a subset of important fields of the scan record will be saved for each reference case. For subsequent scans only those values changed from the reference case will be saved, or the PV name is prefixed by '\*' will always be saved.

The reference case is defined as the data catcher is ready for acquiring new scan data, i.e. whenever the set up for a new scan PV names is called. PV name setup is automatically called at the initial start-up of the data catcher, at the close of the viewing mode, and at the user changing the scan record positioner and detector names.

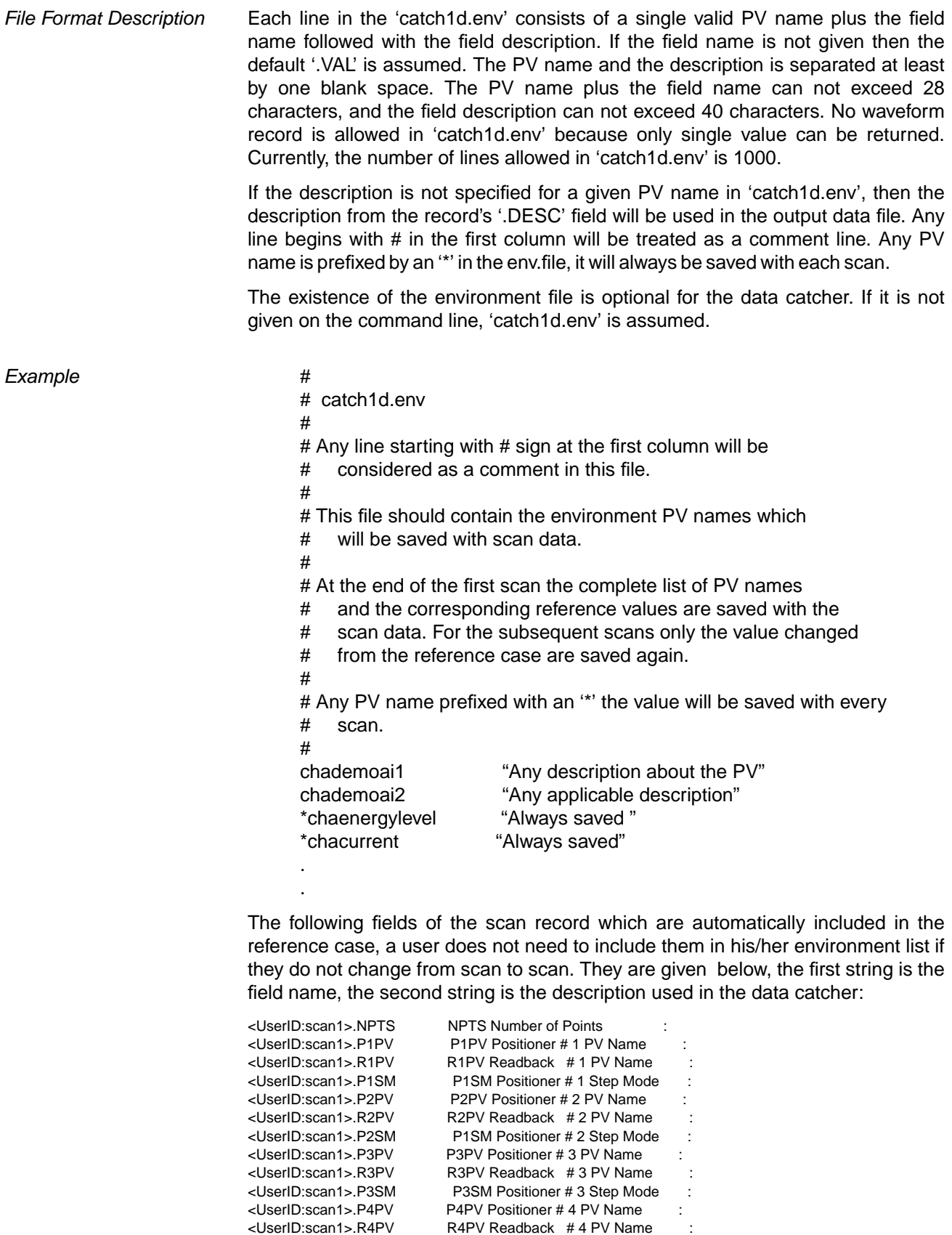

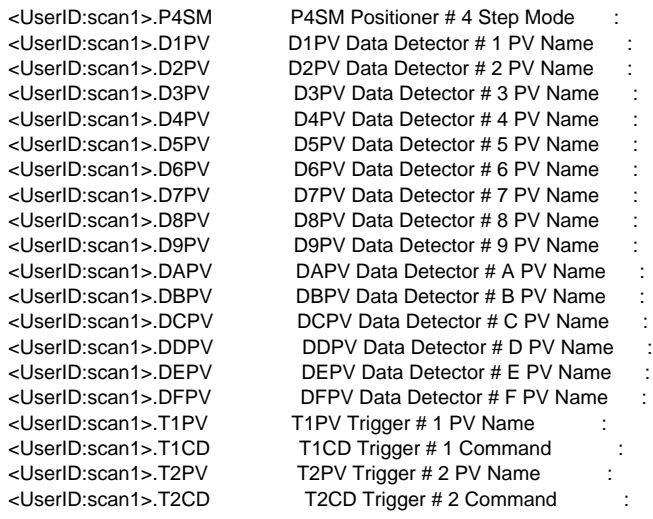

# **config.file**

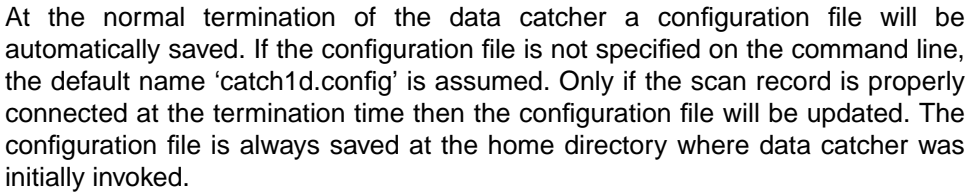

Be aware of that configuration file will be updated only at the normal exit of data catcher and meanwhile the scan record is properly connected at the exiting time.

*File Format Description* The configuration file is automatically generated by the data catcher. The hand modification of this file is not recommended.

> The contents of 'catch1d.config' include scan record name, the data directory and the data file name where the last scan data was saved, and important scan setup fields of the scan record. Be aware that the 'catch1d.config' only remembers the very last status of the data catcher when you normally exit the program.

> The configuration variable can be parsed by the data catcher include the following:

scanData.pv - gives the monitoring 1D scan record name scanData.y pv - gives the monitoring 2D scan record name scanData.y\_handshake - gives the 2D scan handshake pv name scanData.path - specifies the last data directory accessed by the data catcher scanData.trashcan - specifies the data file name was last used by the data catcher scanData.envfile - specifies the environment file used by the data catcher scanData.config - specifies the configuration file used by the data catcher If the scanData.debug='1' is set in the configuration file, the diagonostic status output will be printed by the data catcher in the startup terminal window.

**Example** A typical example of a configuration file generated by **catcher** is given below.

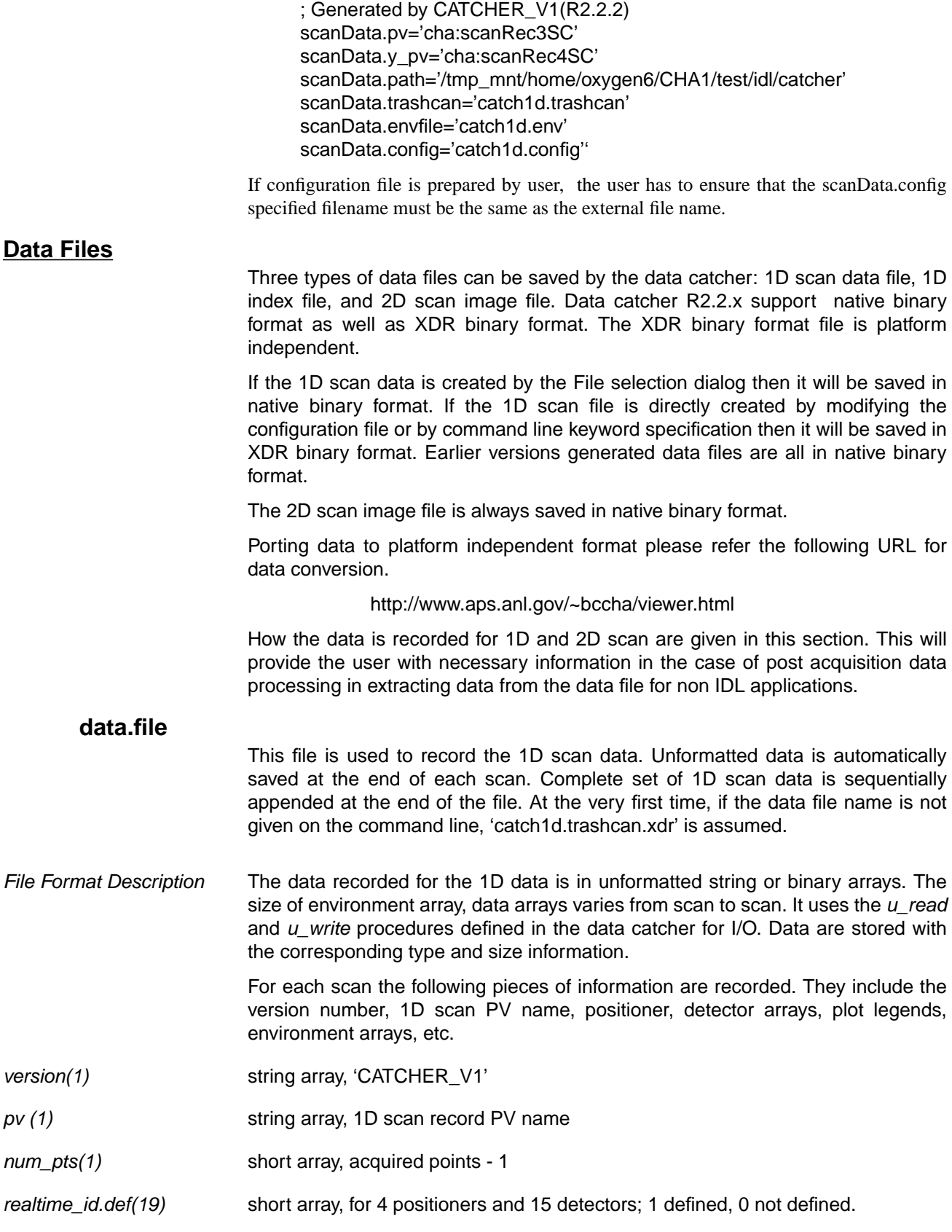

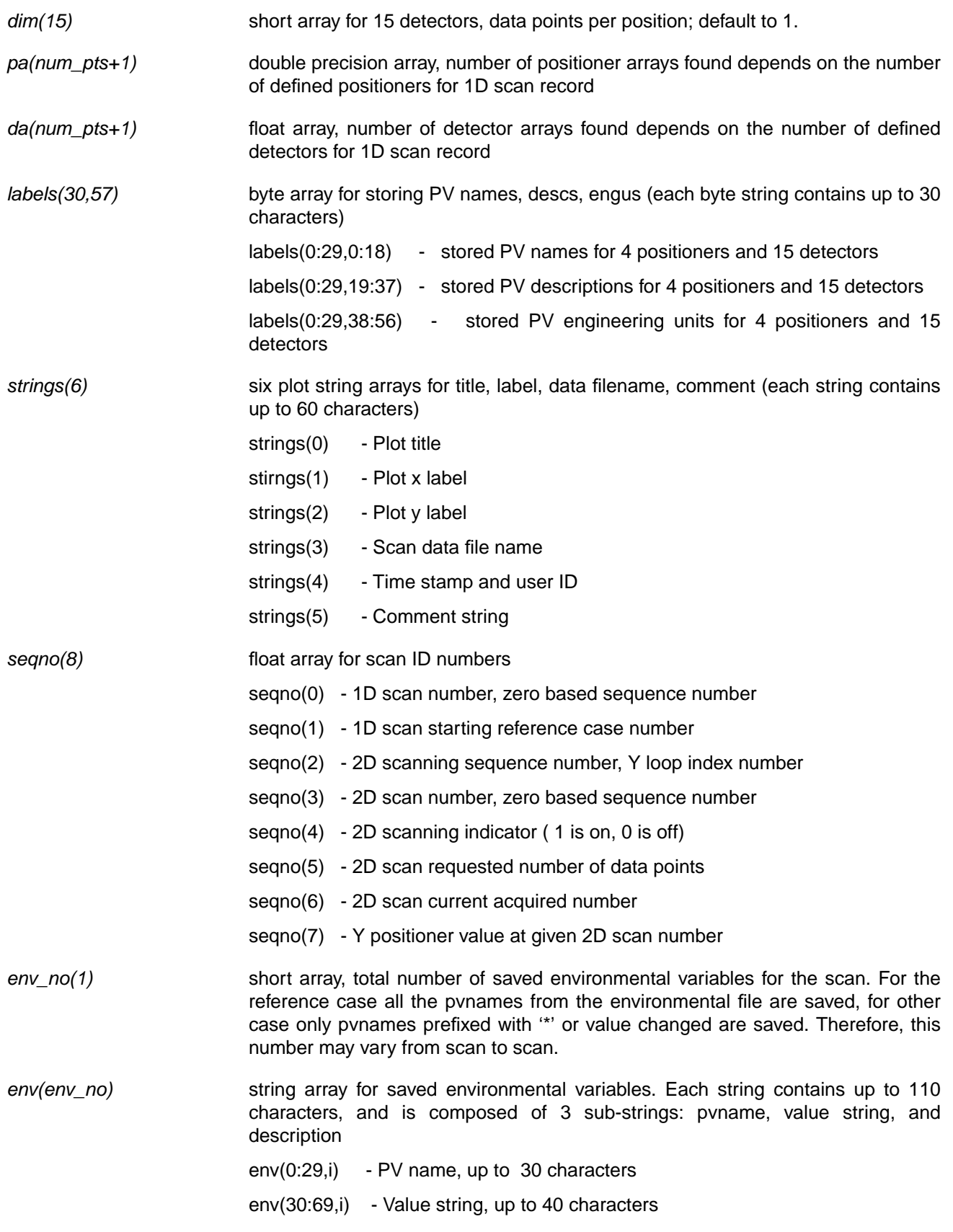

#### env(70:109, i) - Description, up to 40 characters

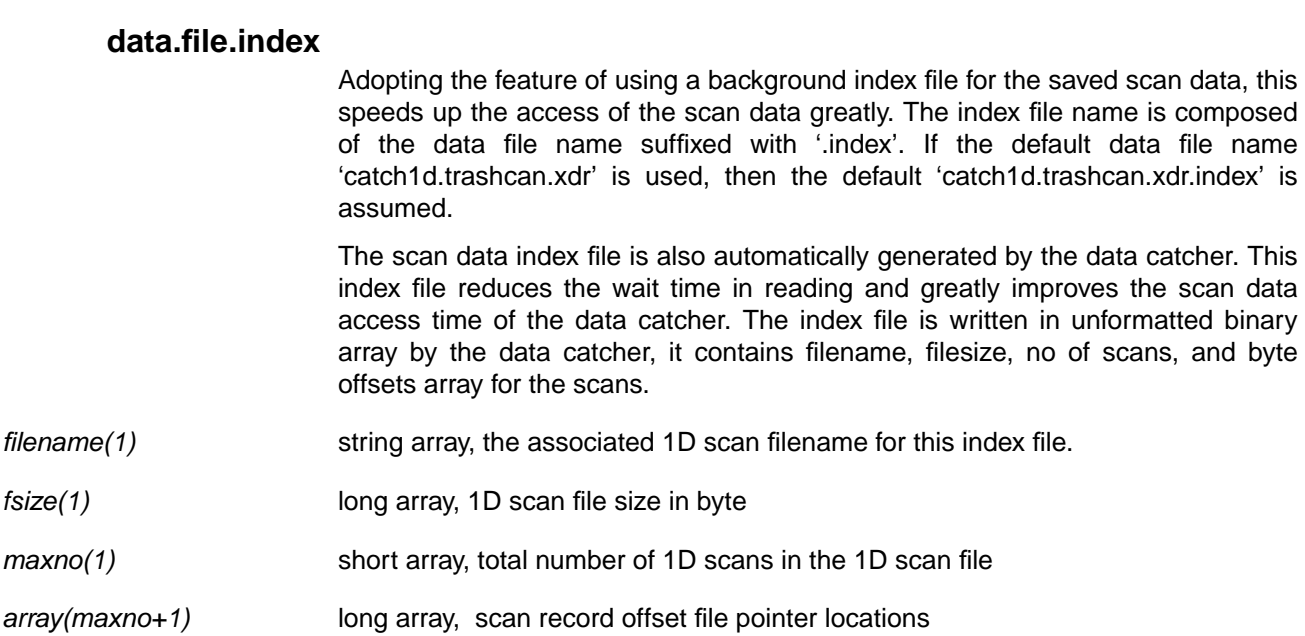

#### **data.file.image**

For 2D scan, in addition to 1D scan data the 2D image data is also saved. The name convention for the image file is the 1D data file name suffixed with the '.image'. If the default data file name 'catch1d.trashcan' is used, then the default 'catch1d.trashcan.image' is assumed.

For 2D scan, each detector defined for the inner scan record possesses its own 2D image. Complete set of 2D images data is sequentially appended at the end of 2D scan.

- *File Format Description* The data recorded for the 2D image data is in unformatted binary arrays. For each detector the following pieces of information are recorded.
- *name(60,6)* Six byte array of size 60 characters.

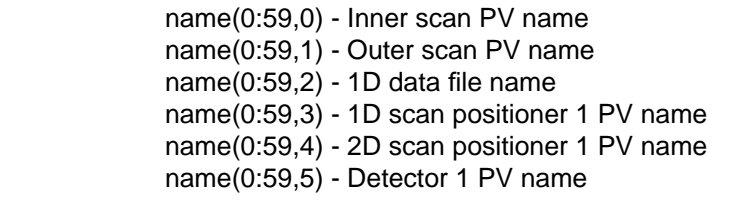

- *qno(6)* Short integer array of 6.
	- qno(0) 1D scanno at the end of 2D scan qno(1) - Image X width (1D scan requested NPTS) qno(2) - Image Y height (2D scan actually acquired points) qno(3) - Detector number of the 2D image
	- qno(4) 2D scanno
	- qno(5) Max Y height (2D scan requested NPTS)

#### 5. User Interface

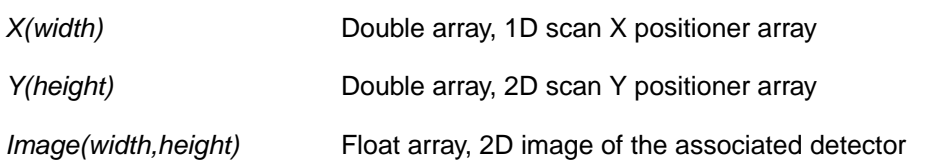

# **Output Files**

Report files generated by data catcher include ASCII report files and PostScript plot files. Normally report files are generated in the data directory. If the user has no write permission in the data directory, the report files will be saved in the startup directory.

# **Report files**

Various levels of report files can be generated by the data catcher, they are all prefixed with the same 1D data file name. If the default file name 'catch1d.trashcan.xdr' is used, then the generated report file name will be 'catch1d.trashcan.xdr.xxxx\_yyyy. The xxxx\_yyyy is automatically generated scan ranges, the xxxx is the 4 digit starting scan number and yyyy is the 4 digit ending scan number.

Three types of 1D scan report can be generated: full header, abbreviated header, or no header. At the no header case only the positioner and detector arrays are listed.

The 2D ASCII file for the given image can be generated by suffix the 'catch1d.trashcan.xdr.image' with zzzz where zzzz is the 4 digit image sequence number in the 2D image file. If the ASCII file already exists in the data directory the default file name view2d.data will be used.

# **PostScript files**

Three postscript files catch1d.ps, view2d.ps, and idl.ps can be generated by the data catcher.

*catch1d.ps* Postscript 1D plot file created by the **catcher\_v1** program.

*view2d.ps* Postscript 2D plot file created by the **view2d** program.

*idl.ps* Postscript 1D plot file created by the **plot1d** program.

# **5. User Interface**

The data catcher is a complete mouse driven application. The user interface is written in IDL basic and compond widgets application. It lets the user set up the scan record to be monitored by the data catcher and automatically detecting and displaying the scan data while the realtime scan is going on. It also provides the user with the control of displaying data in various kind of plot option. At the end of scan the scan data is automatically saved for user.

The user interface will be discussed in the following groups: File, Setup, Plot Options, Help, ViewData, Drawing Area, Report Generation, Zoom, Statistic, Detectors, and Image menu. They are briefly described here. The purpose here is to provide the user with adequate knowledge in running this program.

In general the text field can be modified by directly typing in the field or simple text copy and paste. No text widget event generated until the carriage return is entered in the text field or some acceptance button is pressed. If the push button's label is suffixed with the '...' which implies that there is a pop up dialog window or widget application program associated with it.

The general messages generated by the data catcher are listed in the terminal window where the IDL was invoked. Wherever it is applicable, the popup message window is adopted to show self explanatory information, warning or error messages.

### **Startup Message Windows**

Data catcher can start with / without configuration file.

If no configuration file is found the following message window pops up

 Note: There is no configuration file found. You first have to set up the scan PV name by using the Setup->Scan ... menu

For normal operation, a user has to first set up the scan PV name to be listened to by the data catcher. At the normal exit of data catcher the new configuration file will be created by the data catcher.

If the configuration file is found in the startup directory then the following checks will be done. At the end of initialization, the data catcher will check whether there is any scan data held in the scan record. If either the scan record is empty or the scan record is busy with data taking then the data catcher is ready for data taking right away.

If the scan record holds scan data and it is idling, and the timestamp of the scan record is newer than the last scan data set from the saved file, then the following message window

 Notice: At TimeStamp = MON DD, YYYY HH:MM:SS Scan record "cha:scanRecSC" holds scanned data. If you desired, you may enter Y to save this data before you do any new scan. Get Scan Data and Save (Y/N) ? Y Accept Cancel

will pop up. If no save is to be done, just select the Cancel button right away. If the scan data is to be saved just select the Accept button , the new scan data will be saved and plot will be updated, then the data catcher will be ready for normal operation.

### **Main Window**

 **File Menu**

This menu let the user dynamically change the data file to be used by the data catcher.

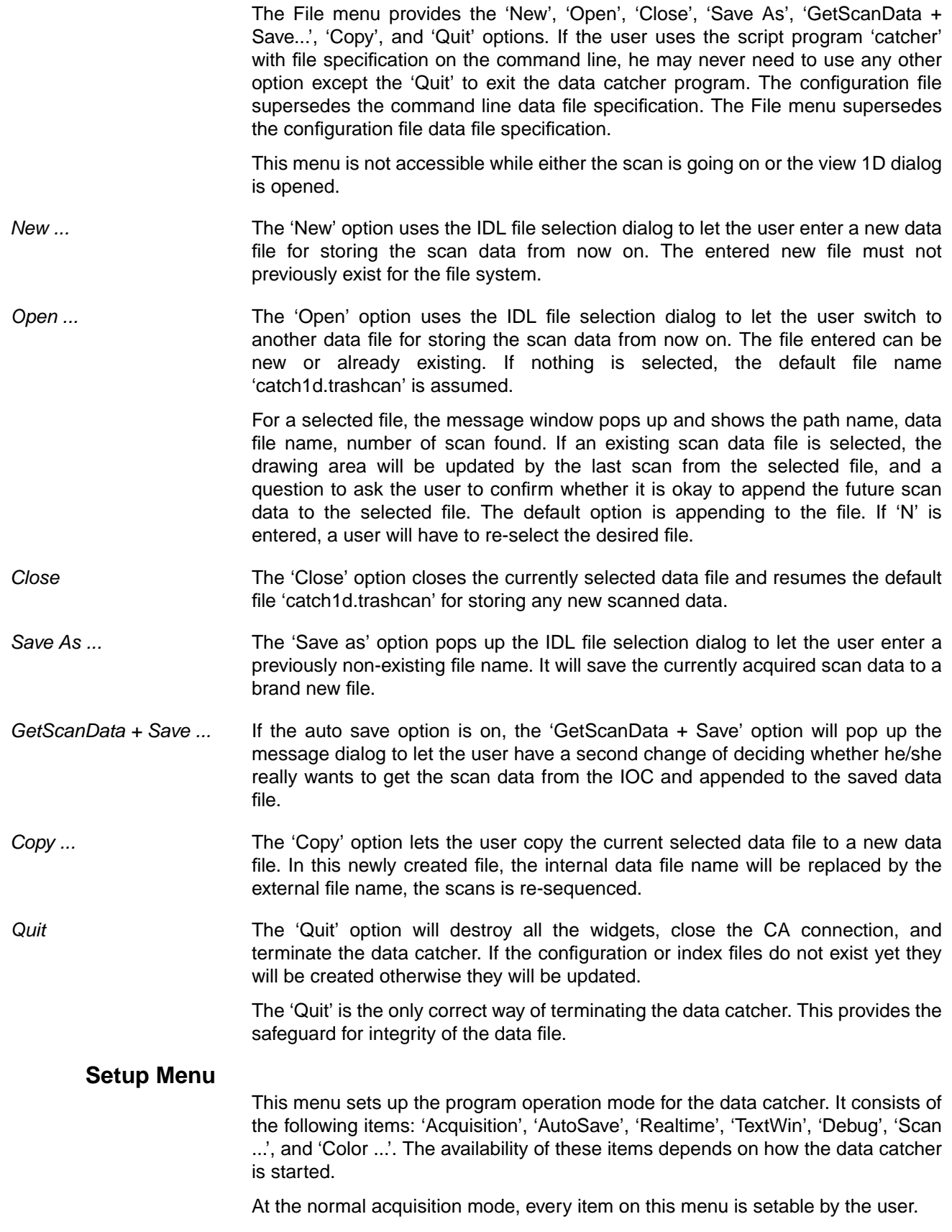

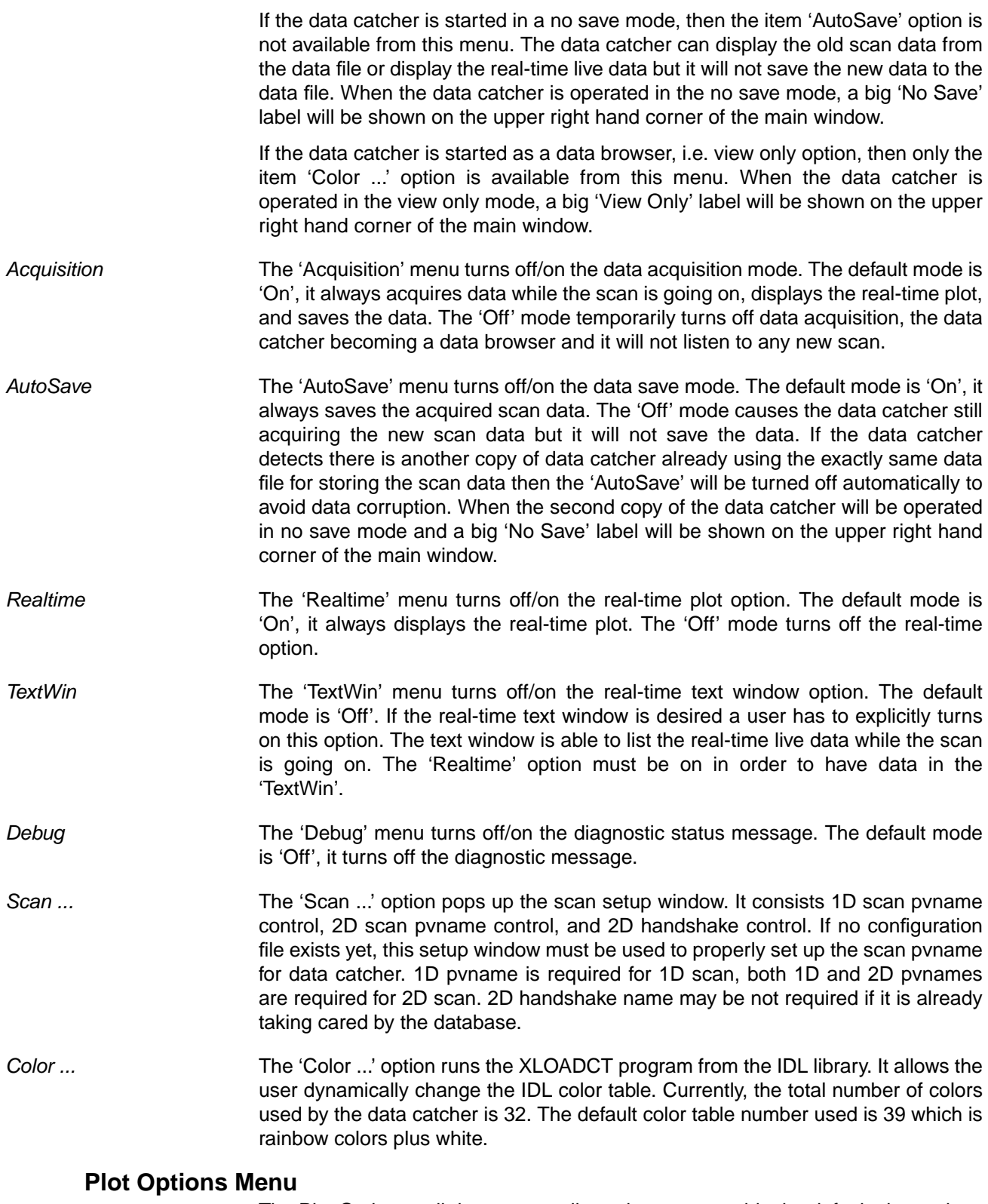

The Plot Options pull down menu allows the user override the default plot settings in the data catcher.

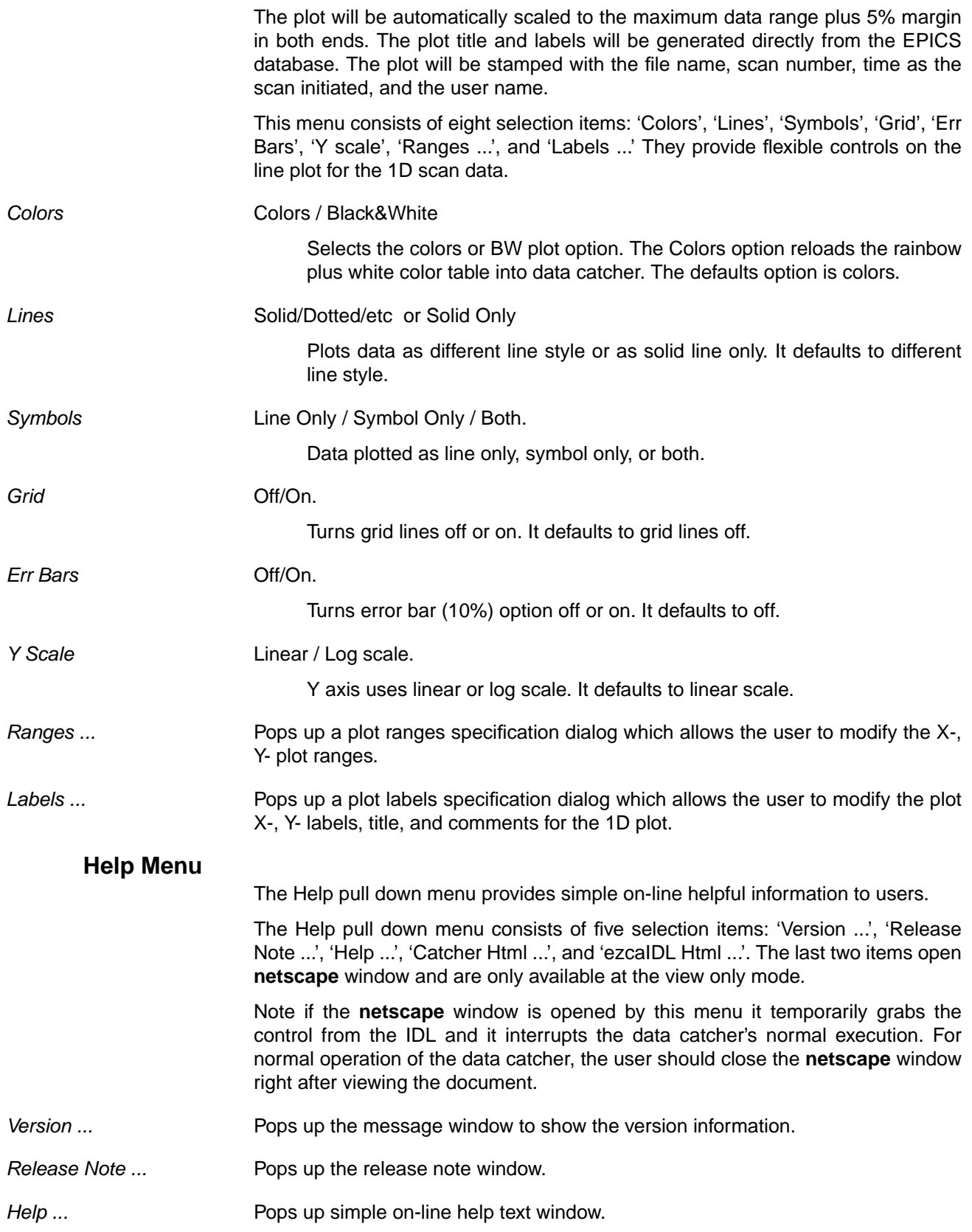

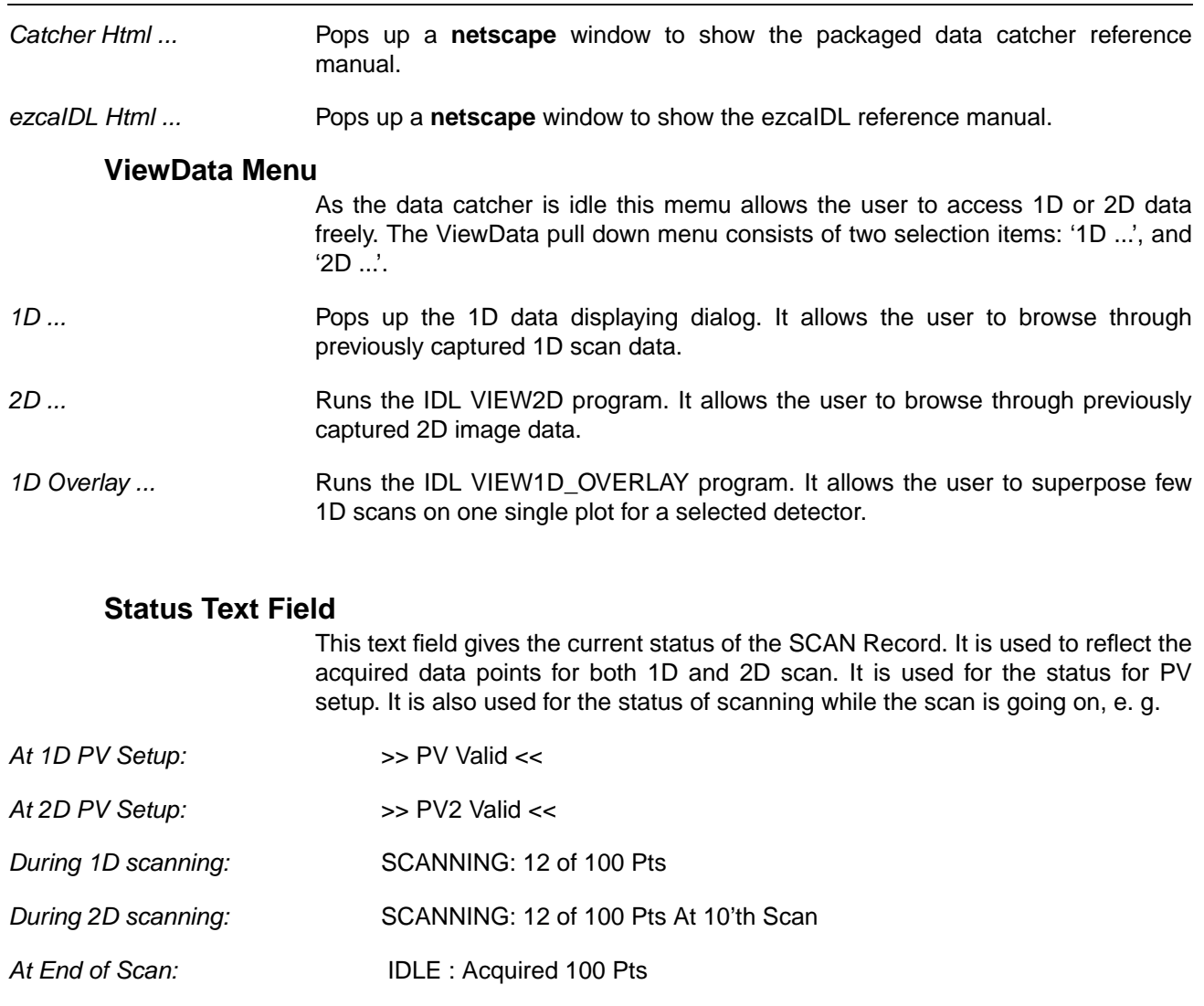

# **Print Menu**

This menu let the user generate printer copies of the plot and ASCII reports.

The Print pull down menu consists of two selection items: 'Plot', and 'Report ...'.

- *Plot* Creates the 'catch1d.ps' file and generates a hard copy of 1D plot at the user's default printer.
- *Report ...* Pops up a report generation dialog. Three types of reports can be generated: with complete header, abbreviated header, and data only. It provides flexible creating, viewing, and printing features. Before viewing or printing the report, it must be generated first.

# **Zoom Menu**

This menu provides various features of zooming the plot area.

The Zoom pull down menu consists of five selection items: 'Zoom To Box', 'Zoom In/Out', 'Calc Slopes', 'Auto Scale (Refresh)', and 'User Scale ...'. Be aware that the Zoom in the drawing area must always be terminated by the right mouse button.

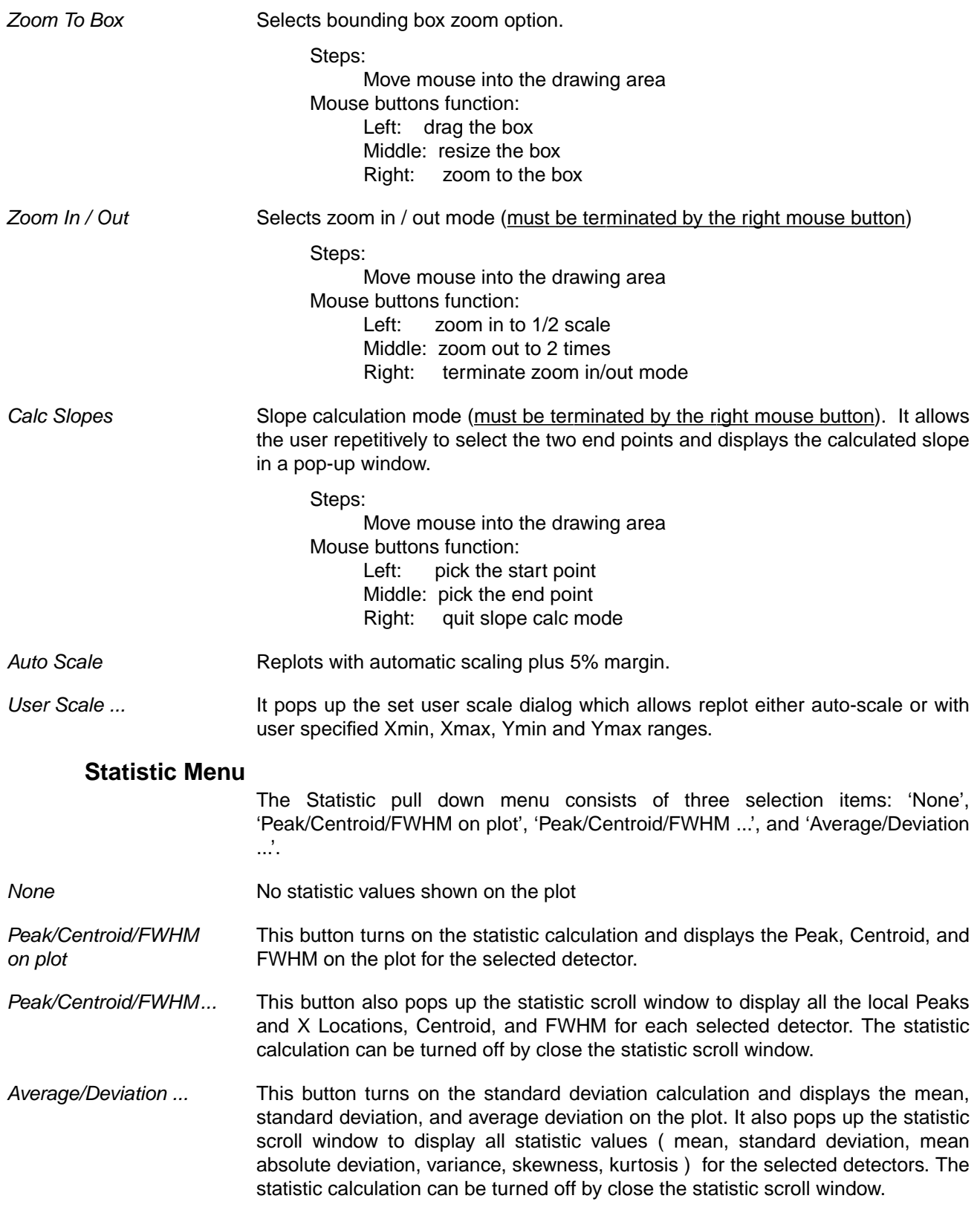

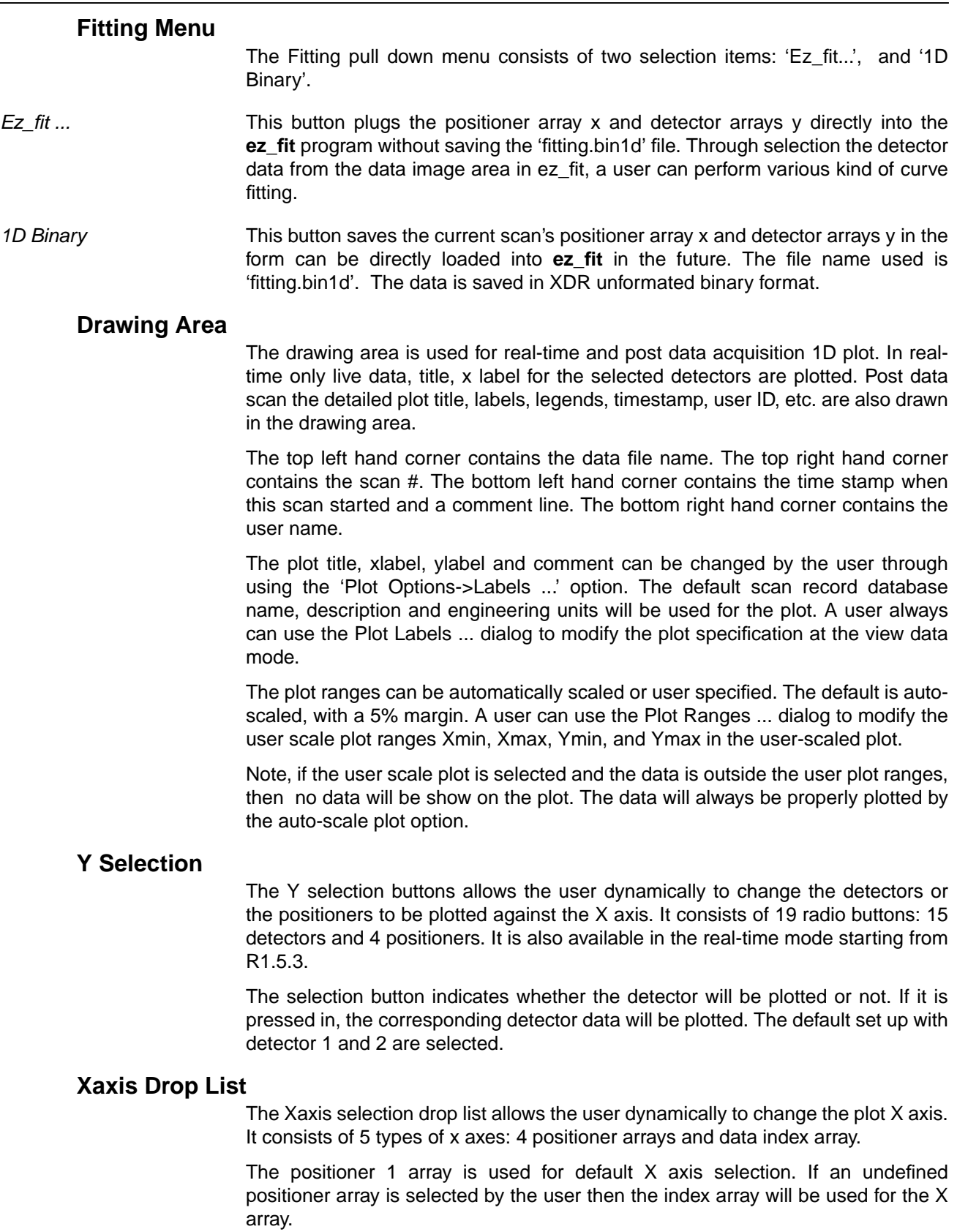

# **Image Drop List**

Only one 2D image real-time window is available. This image drop list allows the user to switch to different detector image option during 2D scanning. At the end of each 1D scan the 2D image window is updated once. Switch the detector in this drop list will cause the corresponding image been displayed.

Image drop list consists of 'Small', 'Large', and 15 detector entries. This 2D realtime image indicator will show the progressing of 2D scan. The small 2D image strip will plot each detector image in 60x60 pixels area. The large 2D image strip will plot each detector image in 120x120 pixels area. The single detector picked then the image window with 200x200 pixels shows only the image associated with the selected detector.

At 2D scanning, the small or large image pan choice contains 15 detector image area. It clearly reflects all detectors currently has been defined in scan record. Image drop list defaults to small strip.

# **Sub-Windows**

# **XY-COORD**

This dialog shows the corresponding drawing area X and Y values at the cursor cross-hair position.

Click the Left Mouse Button (LMB) on the drawing area will draw a cross-hair and pops up a XY-COORD dialog. It contains a label of the reference positioner number (based on the X axis), two text fields, a 'GoTo ...' button, and a 'Close' button. The X and Y fields show the intersection coordinates of the cross hair. Press the 'GoTo ...' button pops up the set positioner locations dialog. Press the 'Close' button terminates the query of cursor location.

The X field can be modified by the user through typing in the field. The 'GoTo ...' dialog will reflect the final value entered in the X field.

# **GoTo ... Dialog**

This dialog provides the feature of setting the location(s) for all the defined positioner(s) in the scan record.

The set positioner dialog displays a list of all the positioner location(s) corresponding to the drawing area cross-hair cursor ( or user modified X value), and a question whether to set the new motor position(s) accordingly, an 'Accept' , and a 'Cancel' button. If the user press the carriage return for 'Y' or the 'Accept' button, then a channel access array put for all the specified positioner(s) will be issued and the hardware physically drives the positioner(s) to the new location(s). The 'Cancel' button closes the dialog.

# **Scan ... Dialog**

The scan setup dialog is used to setup which scan record will be monitored by the data catcher.

It contains a row of widgets for 1D scan control, a row of widgets for 2D scan control, a row of widgets for alternate 2D scan handshake, an 'Ok' button, and a 'Close' button.

The 'Ok' button accepts all the text fields and properly sets up the data catcher for monitoring the future scan. The 'Close' button closes this dialog and let outside CA clients have sole control of scanning.

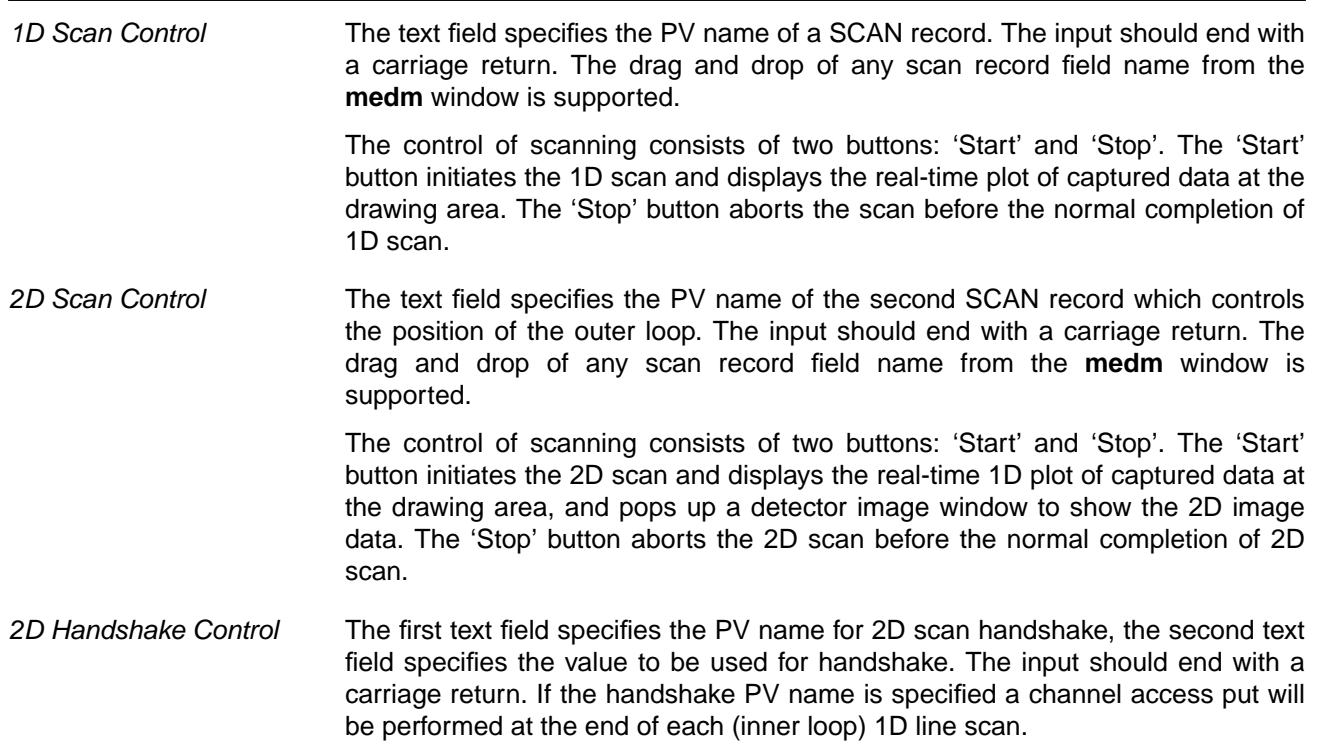

# **Plot Labels ... Dialog**

The plot labels dialog let the user dynamically modify the plot labels.

The plot labels dialog contains two information labels: the scan number, and the data file name. They reflects where the plot data come from. Plot setup dialog consists of four text fields which allows the user to modify the plot title, xlabel, ylabel, and comment.

The data catcher prepares the plot title, x and y labels directly form the EPICS database, they can be modified by the text fields defined in this dialog. In addition a plot comment text fields up to 60 characters can be specified.

The text field entered will be in effect by carriage return or until either the 'Apply' or 'Done' is pressed. The 'Done' button will also close the dialog. If the 'Cancel' button is pressed, it terminates the modification and closes the dialog.

# **Plot Ranges ... Dialog / User Scale ... Dialog**

The user scale dialog allows the user to dynamically specify the X and Y plot ranges.

It consists of Xmin, Xmax, Ymin, Ymax text fields and three push buttons. Slider bars are provided for the easy task of entering the plot ranges. A user can type directly into thes fields.

The 'User Scale' button takes the X and Y ranges and replots the data. Data falls outside the plot ranges will not be shown in the user scale plot. However, in realtime mode only the Y range is used by the realtime plot.

The 'Auto Scale' button re-plots the whole data range plus 5% margins.

The 'Done' button closes the dialog.

# **View 1D ... Dialog**

View 1D dialog allows the user freely to browse through the 1D scan data file.

View 1D yields to the real-time scanning. Scan can be initiated by any CA clients. The View 1D dialog will be automatically closed by the data catcher if the real-time scanning is detected.

As the view 1D dialog is opened, the File pull down menu is inaccessible. A user has to explicitly close the view 1D dialog, in order to access the File menu. For example, a user wants to quit the data catcher, he has to close the view 1D dialog first, then uses File->Quit menu.

View 1D dialog consists of: a label describes the current file opened for viewing, a label gives the ranges of scan data found in the file, a text field shows the selected record # from the opened file, a slider bar for selecting the desired scan record, and two sets of push buttons. They can be divided into scan selection control and output control.

*Selection Control* The text field entry allows you to enter a scan # to be selected. It is also used as an indicator to show the current scan # selected.

The slider bar allows you freely to view any valid scan #.

Press 'First' to view the scan # 1.

Press 'Next' to view the next scan #.

Press 'Prev' to view the previous scan #.

Press 'Last 'to view the last scan #.

Press 'Done' to close the view mode.

*Output Control* A Column Format text field is added in this dialog, it controls the ASCII data array output. It defaults to G18.8, this implies that a 18 character columns is used with 8 significant digits. If higher accuracy is desired, a user can modify this text field to get more signiicant digits for array output. It accepts any sicientific fortran format.

> The 'Print Plot', 'Modify Plot', 'ASCII View', and 'ASCII Print' buttons will be active only if the selection control has been activated and the selected scan data has been loaded into the data catcher.

> Press 'Print Plot' generates the postscript plot file 'catch1d.ps' and sends it to the user default printer.

> Press 'Modify Plot' allows you to modify the plot labels according to your changes.

Press 'ASCII View' saves the ASCII scan data in '<filename>.tmp' file and calls the XDISPLAY program to display the file.

Press 'ASCII Print' sends the file '<filename>.tmp'to the user's default printer. It is accessible only if the 'ASCII View' has been pressed for the selected scan #.

#### **Report ... Dialog**

This dialog allows the user to generate three types of ASCII report for a selected range of scans.

This dialog consists of 6 rows of widgets: Header Options, Data File Name, Start Scan #, End Scan #, Output File Name, Action Buttons.

*Header Options* Three types of report can be generated: full header / abbreviated / none.

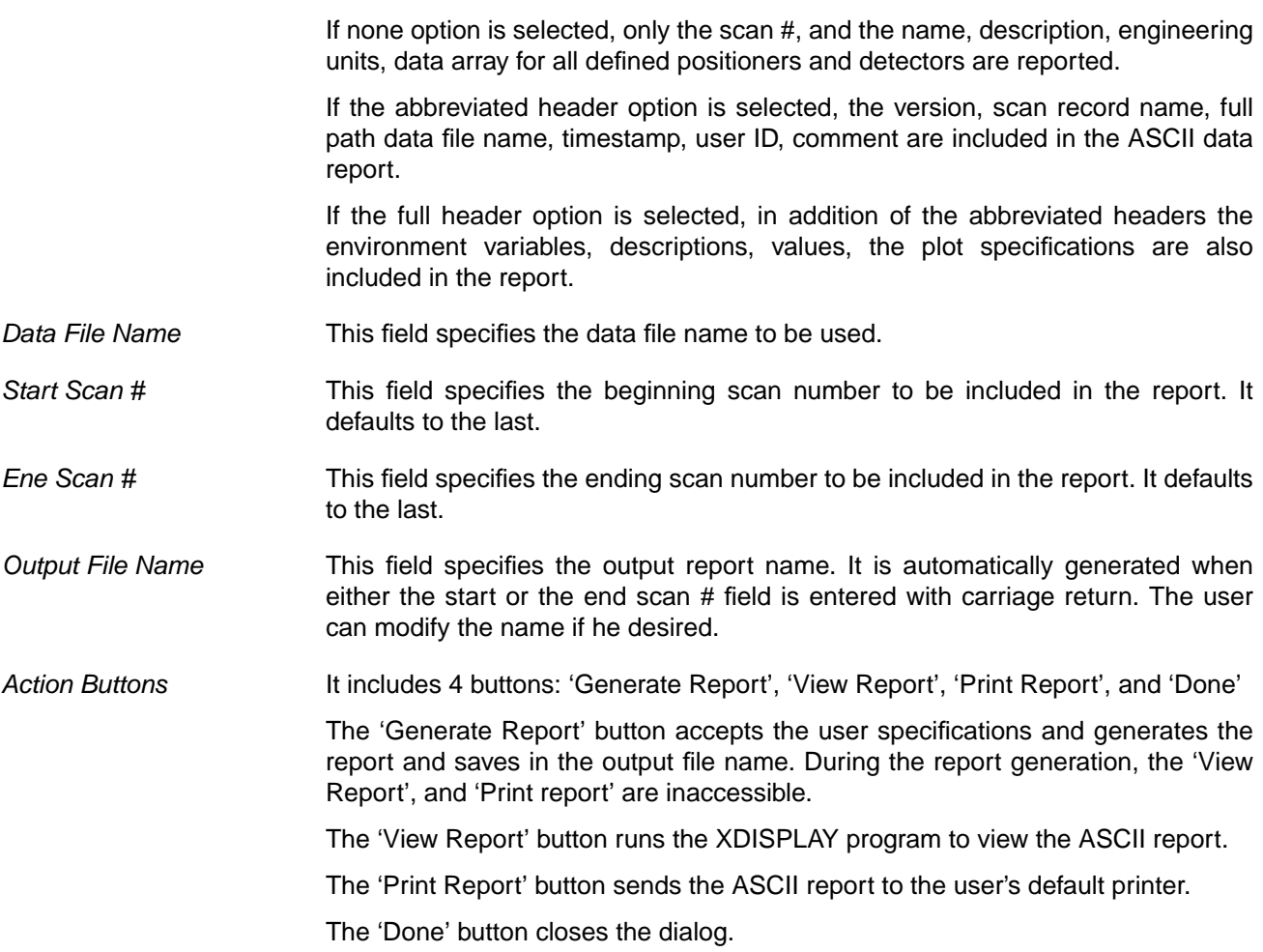

### **View 2D ... Dialog**

This is a stand-alone 2D image browser program. It allows the user flexibly to browse the 2D scan image data saved by the data catcher. For a given image it provides TV, SURFACE, CONTOUR, SHOW3, and XSURFACE plot. For more information please refer to VIEW2D on line help.

### **Ez\_fit ... Dialog**

This is a stand-alone easy fitting program. It allows the user flexibly to pick the detector data saved by the data catcher and perform the simple curve fitting. For more information please refer to EZ\_FIT on line help.

# **6. A Tutorial Example**

For the normal operation of the data catcher, a user has to load the scan record database into the IOC, and make sure that the scan record itself is functional properly before invoking the data catcher.

The procedure for running a 1D scan is given below:

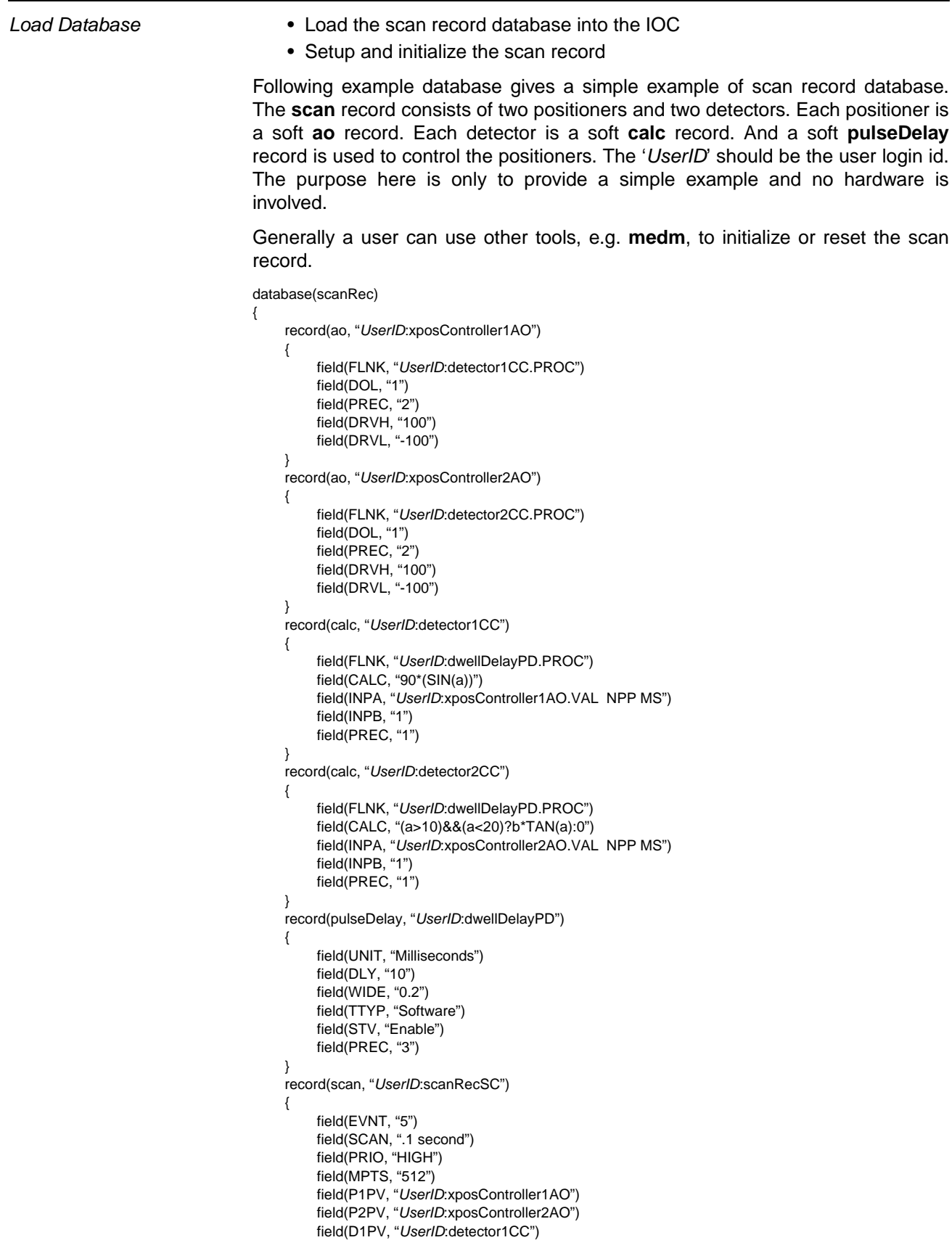

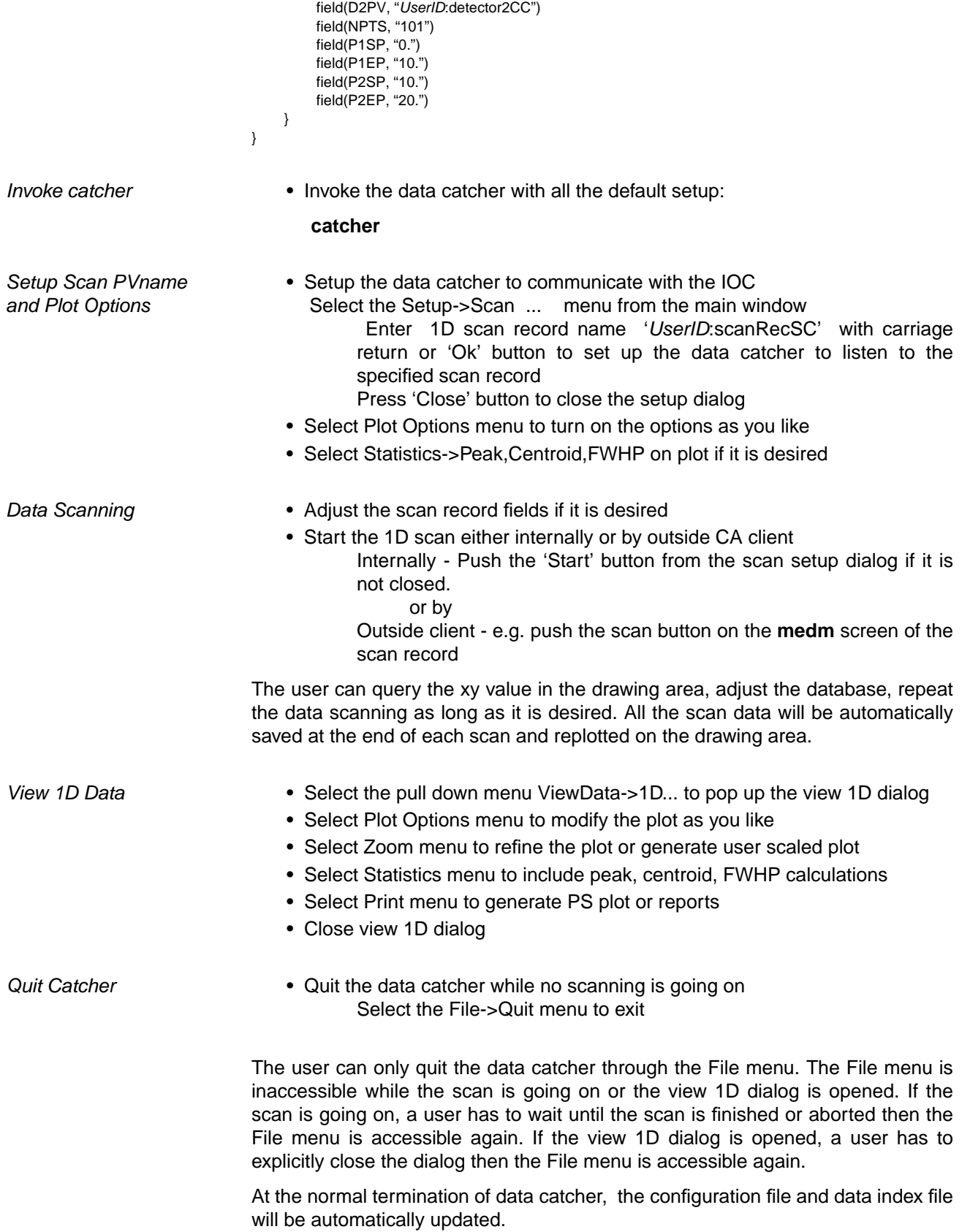

# **7. How To Restore Damaged File?**

All kinds of data protection consideration are incooperated into the data catcher. Normally, the data catcher will never failed to save the scan data properly unless the operator abnormally terminated the data catcher by killing the process or workstation powered off during the middle of writing scan data. A user rarely needs to do the following unless the data catcher failed to read in the whole data set.

To restore the damaged file the following procedure should be taken:

1)Make sure to access the developer license version of data catcher ( in run time version no IDL prompt is allowed.)

catcher -D

2) To get the IDL> prompt at the IDL session window by typing in the Cntl-C and then point the mouse to any of the data catcher window

Cntl-C

3) Determine the number of good 1D scans saved in the file (Starting from data catcher R2.2 the newly created data file will be saved in XDR format). The keyword /XDR is required if the data was saved in XDR format.

 IDL> u\_openr,unit,'catch1d.dat' [,/XDR] IDL> salvage\_read,unit,no

Note: A list of scans successfully read in by the salvage\_read is printed in the IDL session

4) Salvage the file up to the very last scan successfully read in

 IDL> salvage\_trashcan\_problem,'catch1d.dat',no IDL> u\_close,unit

Note: A new file 'catch1d.dat' will be created and the original damaged file will be renamed as 'catch1d.dat.bk'

developer license.

5) Remove the corresponding old index file and restart the data catcher

 IDL> \$rm 'catch1d.dat.index' IDL> retall IDL> xmanager

# **8. Appendix**

The keyword included within the [] is optional.

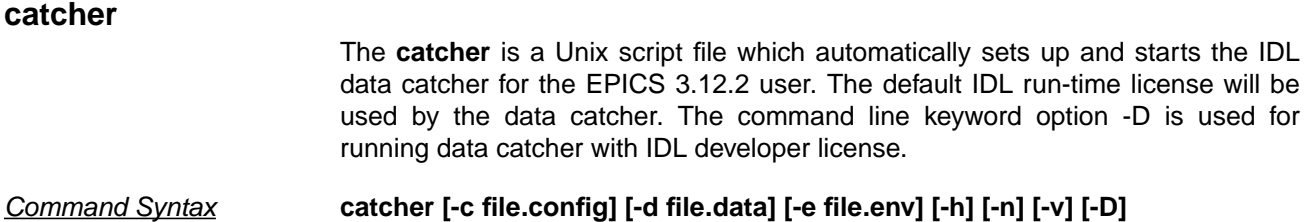

#### *Keyword Option* **-c** *file.config*

Assigns the configuration file to be used. The file name should begin with an alphabetic character and must separate with the option keyword -c(onfig) with a blank space.

If this option is not specified, the default file 'catch1d.config' will be used. At the normal completion a new version of configuration will be saved or updated in the directory where the data catcher was invoked.

### **-d** *file.data*

Assigns the acquisition data file to be used. The file name should begin with alphabetic character and must separate with the option keyword -d(ata) with a blank space.

If this option is not specified, the default file 'catch1d.trashcan' will be used. If the configuration file exists, then the data file specified in the configuration file overrides this default.

### **-e** *file.env*

Assigns the environment file to be used. The file name should begin with alphabetic character and must separate with the option keyword -e(nv) with a blank space. This file allows additional environment variables to be saved with the acquired scan data.

If this option not specified, the default file 'catch1d.env' will be used. The default directory of the environment file is the same as that the data catcher is invoked. If the same name environment file is found in the data directory then that file overrides the default one.

**-h**

Gives the command line help page.

**-n**

Starts the data catcher in no save mode, new scan data will be displayed in this mode but they will not be saved in the data file. Normally when there is another copy of data catcher already running with default setting and a user has to examine the saved or life data on another session he can use this option. The configuration file will not be updated if this -n(osave) option is specified on command.

**-v**

Starts the data catcher as view only mode, in this mode the data catcher can only access the view old data functions. It will not listen to the new scan data at all. Normally it is assumed that there is no data acquisition to be

done by this option. The configuration file will not be updated for this v(iewonly) operation mode.

**-D**

This option overrides the using of default IDL run time license by the developer IDL license at APS.

*Examples* Start with IDL developer license

#### **catcher -D**

Start with default settings

#### **catcher**

Start as view only

#### **catcher -v**

Override the default setting for config, env, and data file, the 'test' is used for this example

First time creation: **catcher -c test.config -d test.data -e test.env**

Restart with the configuration file 'test.config': **catcher -c test.config**

### **catcher\_v1**

This program provides the EPICS user a convenient IDL widget application data acquisition tool. It calls the IDL external CA functions which are defined in the ezcaIDL package.

Currently, this program can capture both 1D and 2D scan data through setting monitor on the EPICS scan record. During data acquisition it also provides realtime plotting. Post acquisition it also provides primitive 1D and 2D post data plot and analysis. Each scan record can support up-to four positioners and fifteen detectors."

*IDL Command Syntax* **catcher\_v1 [,config='config.file'] [, data='data.file'] [, env='env.file'] [, nosave=n] [, viewonly=v] [, group=group\_leader]**

#### *Keyword Option* **CONFIG='config.file'**

Specifies the configuration file to be saved when data catcher is normally terminated. If not specified, the default configuration file name 'catch1d.config' is assumed.

#### **DATA='data.file'**

Specifies the data file name to be used for appending new captured scan data. If not specified, the default data file name 'catch1d.trashcan' is assumed.

#### **ENVFILE='env.file'**

Specifies the environment (process variables) file to be saved with the captured scan data. If not specified, the default environment file name 'catch1d.env' is assumed.

#### **NOSAVE=n**

Specifies whether the data catcher should be started in a nosave mode. If n=1 no save is turned on.

#### **VIEWONLY=v**

Specifies whether the data catcher should be started as a data browser only. If v=1 then viewonly is assumed.

#### **GROUP=group\_leader**

The widget ID of the group leader of the widget. If this keyword is specified, the death of the group leader results in the death of **catcher\_v1**.

*Output* **It provides real-time plot and various post acquisition 1D and 2D surface plot. In** addition of DATA file is saved, if 2D scan is detected the DATA.image file will also be saved at the end of 2D scan. Various levels of report files can also be generated by this program. All the file generated will be prefixed by the DATA file name.

**Common Blocks** CATCH1D\_COM W\_PLOTSPEC\_BLOCK W\_VIEWSCAN\_BLOCK

# REALTIME\_BLOCK ENV\_FIELD\_BLOCK FIELD\_BLOCK Side Effects **It is capable to detect scan invoked by outside channel access client.** *Restrictions* Supports EPICS 3.12.2 and later scan record. *Procedure* For live data acquisition: boot the IOC first, setup and initialize the scan records, setup the run ezcaIDL environment, run IDL, then start up the data catcher at the IDL prompt. A simplified UNIX script file catcher can be used for starting up this program. For help on catcher enter "catcher -h" at the UNIX prompt. **Examples** Start with default setting for config, envfile, and data file IDL> **catcher\_v1** Start as view only IDL> **catcher\_v1, /viewonly** Override the default setting for config, env, and data file, the 'test' is used for this example. First time creation: IDL> **catcher\_v1, config='test.config', envfile='test.env', data='test.data'** Restart with the configuration file 'test.config'

IDL> **catcher\_v1, config='test.config'**

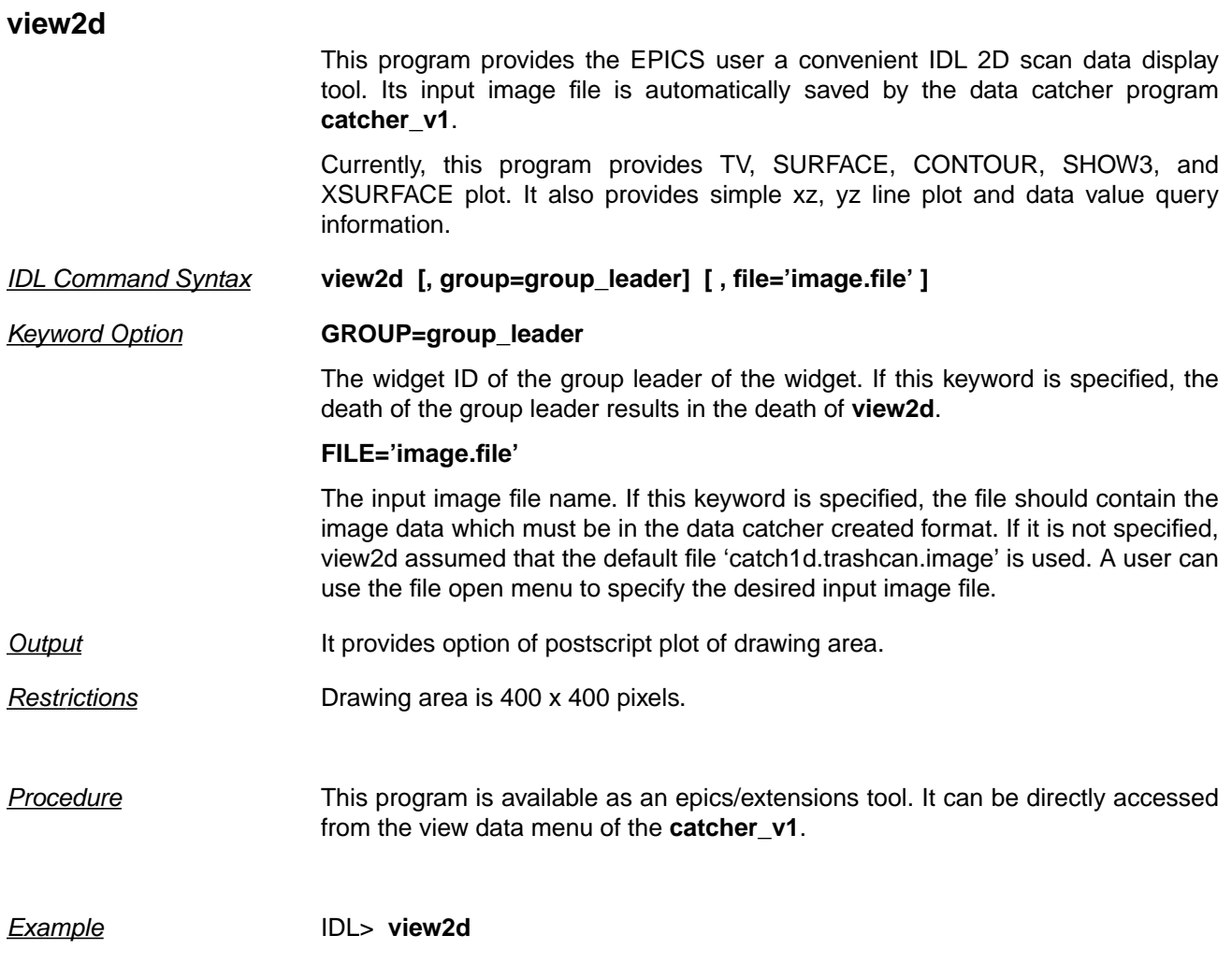

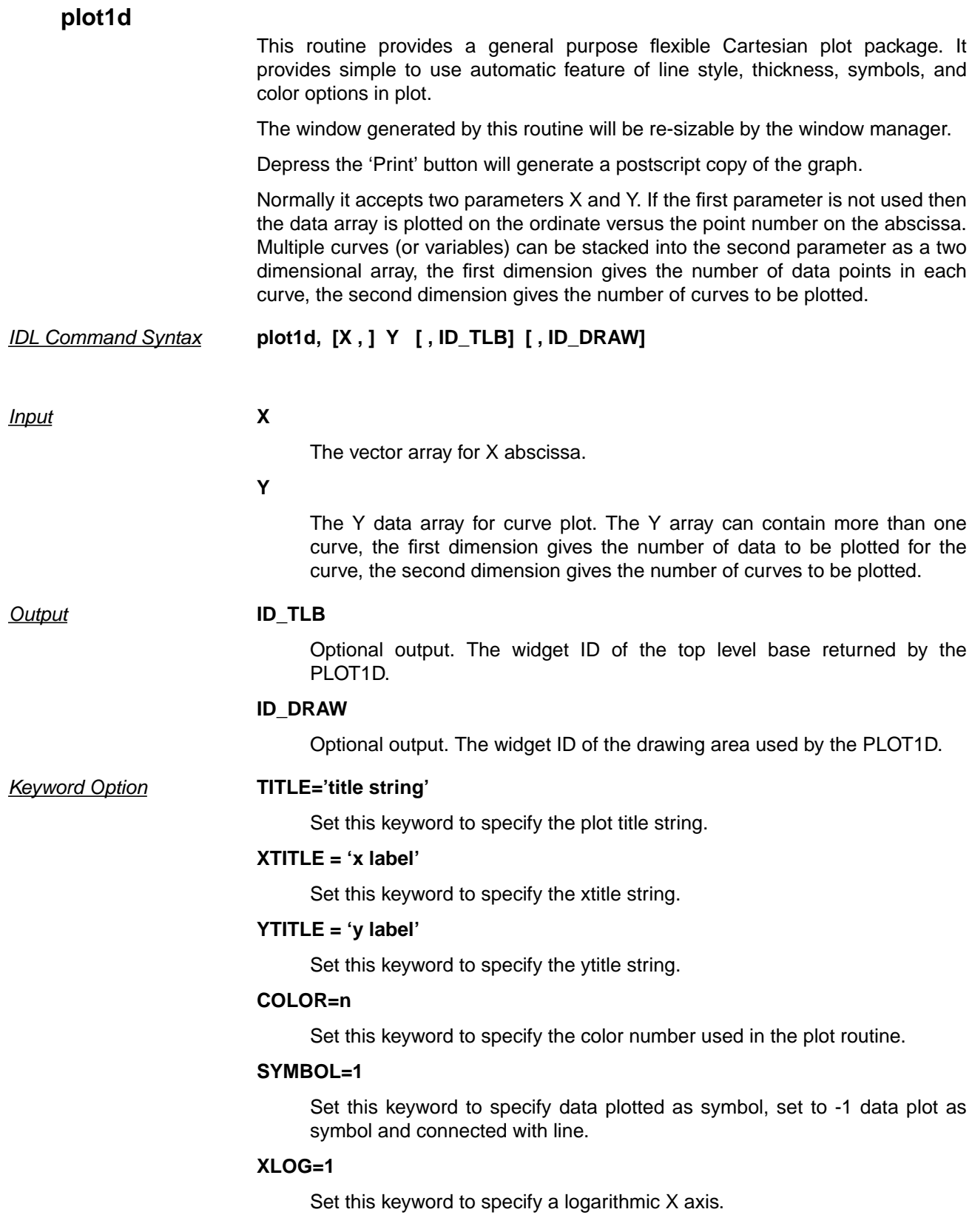

#### **YLOG=1**

Set this keyword to specify a logarithmic Y axis.

#### **XRANGE=[xmin, xmax]**

Set this keyword to specify the desired data range for the X axis.

#### **YRANGE=[ymin,ymax]**

Set this keyword to specify the desired data range for the Y axis.

#### **XMARGIN= [left, right]**

Set this keyword to specify the left and right margin, default xmargin=[10,3]

#### **YMARGIN=[top,bottom]**

Set this keyword to specify the bottom and top margin default ymargin=[5,3]

#### **THICK=n**

Set this keyword to specify the line thickness for the axes and the line plot.

#### **LINESTYLE=1**

Set this keyword to turn on different line style used.

#### **XSTYLE**

Set this keyword to control x axis in IDL **plot** routine.

### **XSTYLE**

Set this keyword to control Y axis in IDL **plot** routine.

#### **LEGEND=legends(n\_curve)**

Set the legend strings corresponding to curves drawn.

#### **XYLEGEND=[xloc, yloc]**

Set the x, y location of the legend strings,% from the lower left corner from the graph window, default xylegend=[0.75, 0.35].

#### **COMMENT=footnotes(n)**

Set this keyword to write n lines of footnotes on the graph.

#### **STAMP=1**

Set this keyword to put the time stamp and user ID on the plot.

#### **WTITLE='wtitle'**

Set this keyword to specify the window title string, default to 'Plot1d'.

#### **WIDTH=width**

The initial window width at the creation time, which default to 250 pixel.

#### **HEIGHT=height**

The initial window height at the creation time, which default to 250 pixel.

#### **GROUP=group\_leader**

The widget ID of the group leader of the widget. If this keyword is specified, the death of the group leader results in the death of **plot1d**.

#### **BUTTON=1**

Set this keyword if no print and close buttons to be created by the **plot1d**.

#### **CLEANUP=1**

Set this keyword the **plot1d** window can only be destroyed by the close button not by the window manager.

*Side Effects* If more than one curves are stored in the Y array, it automatically uses different color for each curve. If the color keyword is set by the user, then the specified color will be used for the whole plot.

*Restrictions* It is assumed that the X position array is the same for multiple curve plot.

*Examples* Create a re-sizable line plot without any title or label specification.

IDL> **x = !pi \* indgen(100)/25** IDL> **PLOT1D, x, sin(x)**

Create a re-sizable line plot with title specifications.

#### IDL> **PLOT1D, x, sin(x), title='title', xtitle='xtitle', ytitle='ytitle'**

Plot two curves with different line style and legend at default location.

IDL> **x=indgen(100)** IDL> **y=make\_array(100,2)** IDL> **y(0,0)=sin(x \* !pi / 50)** IDL> **y(0,1)=cos(x \* !pi / 50)** IDL> **PLOT1D,x,y,legend=['line1','line2'],/linestyle**

Same as the above example plus symbol and a specified legend location.

- IDL> **x=indgen(100)**
- IDL> **y=make\_array(100,2)**
- IDL> **y(0,0)=sin(x \* !pi / 50)**
- IDL> **y(0,1)=cos(x \* !pi / 50)**
- IDL> **PLOT1D,x,y,/linestyle,symbol=-1, \$**

 **legend=['line1','line2'], xylegend=[0.5,0.9]**

Plot x, y array plus two lines of comment and a time stamp on the graph.

IDL> **PLOT1D,x,y,comment=['Comment line1','Comment line2'],**

**/stamp**

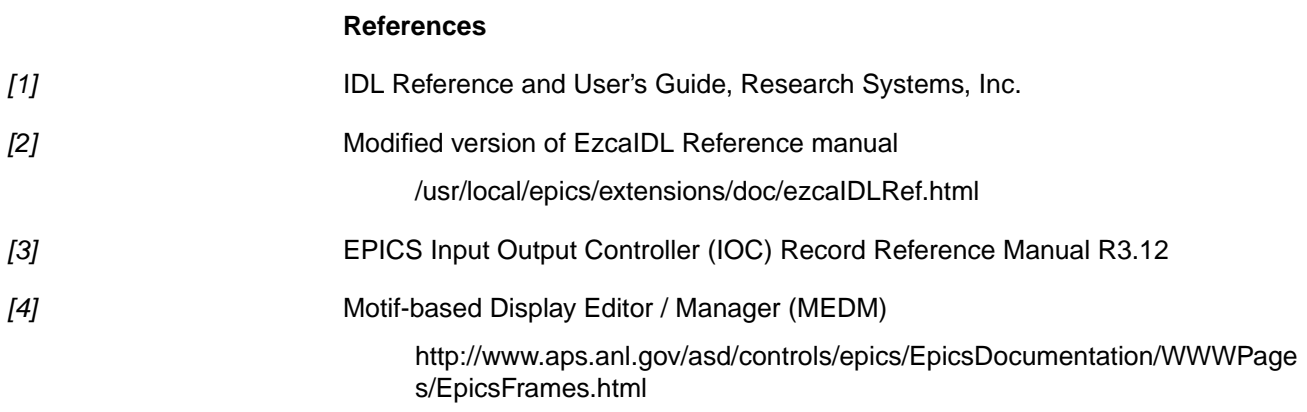